# Set Up Treatment Plan Routing Rules

d on 03/10/2022 4:2

Office Practicum

#### **Path: Main Menu > Admin Tools Menu > System Setup (Supplemental) > PCP (ITP) Section**

## About

Treatment Plan Routing Rules can be configured by your Agency via the PCP (or ITP) Section in System Setup (Supplemental). Creating a Routing Rule allows your Agency to define the sequence of Case Assignment signatures on the Treatment Plan.

### Add a Treatment Plan Routing Rule

- 1. Navigate to PCP (or ITP) Section, following the path above.
- 2. Click the **New** button to add a new Rule Step.

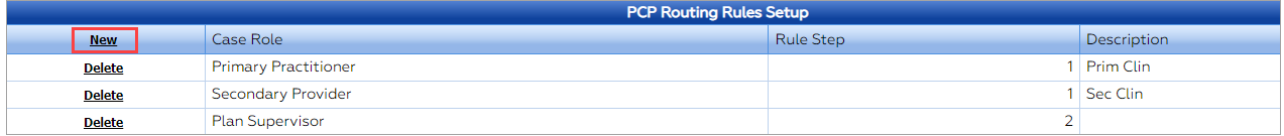

- 3. Select an option from the **Case Role** drop-down.
- 4. In the **Rule Step** column, identify the order in which you want this particular person to sign off.
- 5. In the **Description** column, add a note to describe the rule.
- 6. Repeat the steps above, to define more rules as needed.
- 7. Click **Save Changes**.

#### Remove a Treatment Plan Routing Rule

- 1. Navigate to PCP (or ITP) Section, following the path above.
- 2. Next to the Case Role Rule Step you'd like to remove, click the **Delete** button.

| <b>PCP Routing Rules Setup</b> |                             |           |             |
|--------------------------------|-----------------------------|-----------|-------------|
| <b>New</b>                     | Case Role                   | Rule Step | Description |
| <b>Delete</b>                  | <b>Primary Practitioner</b> |           | Prim Clin   |
| <b>Delete</b>                  | Secondary Provider          |           | 1 Sec Clin  |
| <b>Delete</b>                  | <b>Plan Supervisor</b>      |           |             |

**Note**: If you clicked the Delete button in error, simply click the **Recover** button to restore the row.

#### 3. Click **Save Changes**.

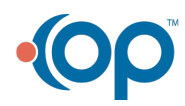